# How do I embed announcements on a Lessons page?

Instructors can embed course announcements on a Lessons page. This can be useful if you are using Lessons as your course landing page, or if you wish to call attention to upcoming announcements within your content pages. Embedded announcements will automatically update according to the visibility dates specified in the Announcements tool.

#### Go to Lessons.

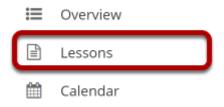

Click on the Lessons tool in the Tool Menu to display the page.

Note: The default or blank Lessons page contains text and images that explain the basic functionality of the Lessons tool.

### Click Add Content, and then select Embed Announcements.

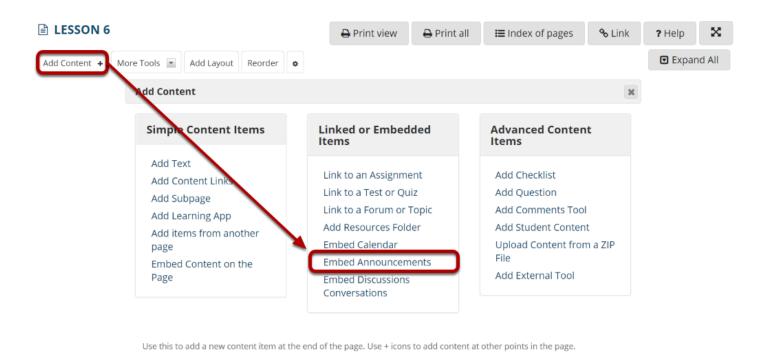

From the Add Content drop-down menu, select Embed Announcements.

### Specify the number of announcements and then Save.

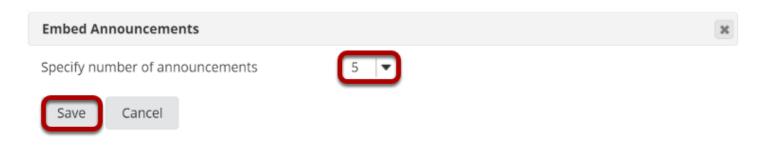

## Announcements will display.

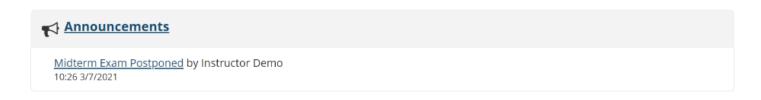

| Existing course announcements, up to the number specified in the prior step, will display on the Lessons page. Click on the title of an announcement to view details. |
|----------------------------------------------------------------------------------------------------|
|                                                                                                    |
|                                                                                                    |
|                                                                                                    |
|                                                                                                    |
|                                                                                                    |
|                                                                                                    |
|                                                                                                    |
|                                                                                                    |
|                                                                                                    |
|                                                                                                    |
|                                                                                                    |
|                                                                                                    |
|                                                                                                    |